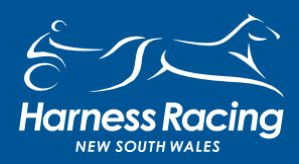

# **PRIZEMONEY SPLIT - INSTRUCTIONS**

# 28 FEBRUARY 2022

This new feature can only be initiated by the managing owner of a partnership group. Any other members of the partnership or group can either accept or decline the request.

This feature can only be turned on for all members in a group or it cannot be activated at all. (Syndicates are excluded from this new feature).

In order for this feature to work all members must have a Harnessweb account, bank details and a valid email account.

Harnessweb accounts are free and can be setup by clicking the link below, typing it in your web browser or by calling the racing department to help set you up.

### <https://harnessweb.harness.org.au/harnessweb/secure/login.do>

If you require any assistance or further information contact HRNSW Customer Service on 02 9722 6600. Please be mindful and patient due to the increased load on this department.

### Part 1 – Managing Owner

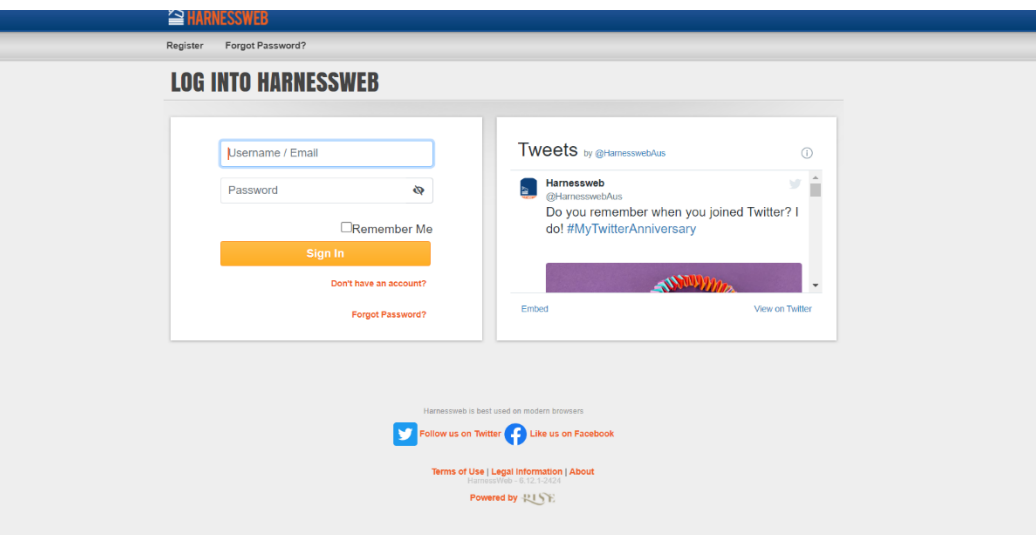

### Enter your user ID and Password then click on "Sign in**"**

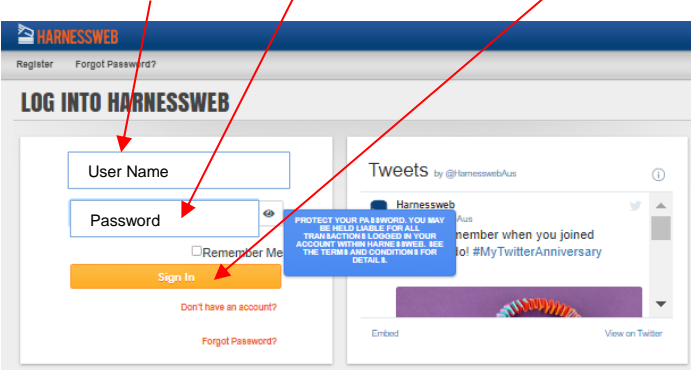

Once you have logged in you will see the screen below. Due to Privacy reasons some sections have been blocked out throughout these instructions. In a normal screen you will see your own information.

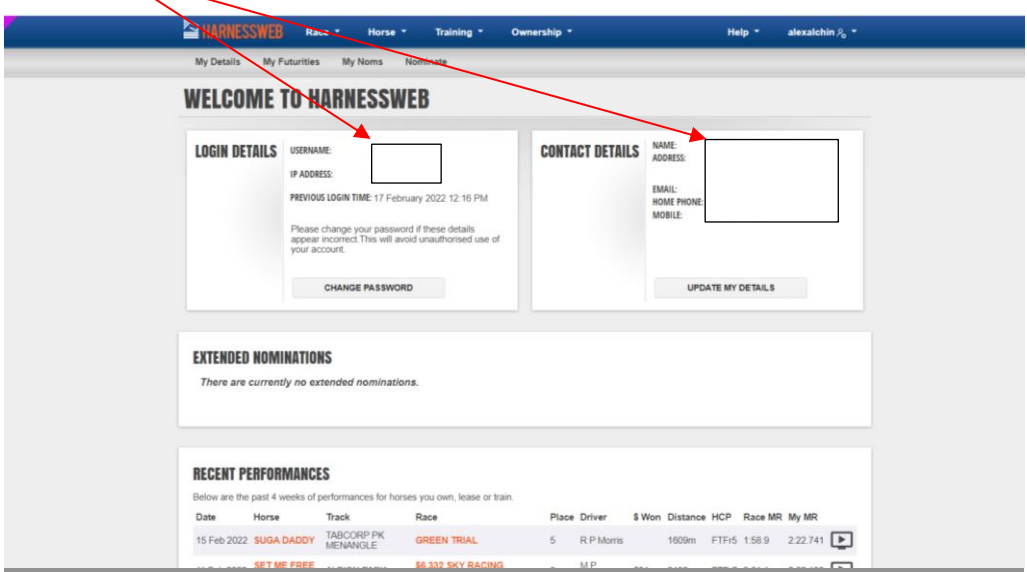

### Prizemoney split activation is processed via the Ownership menu

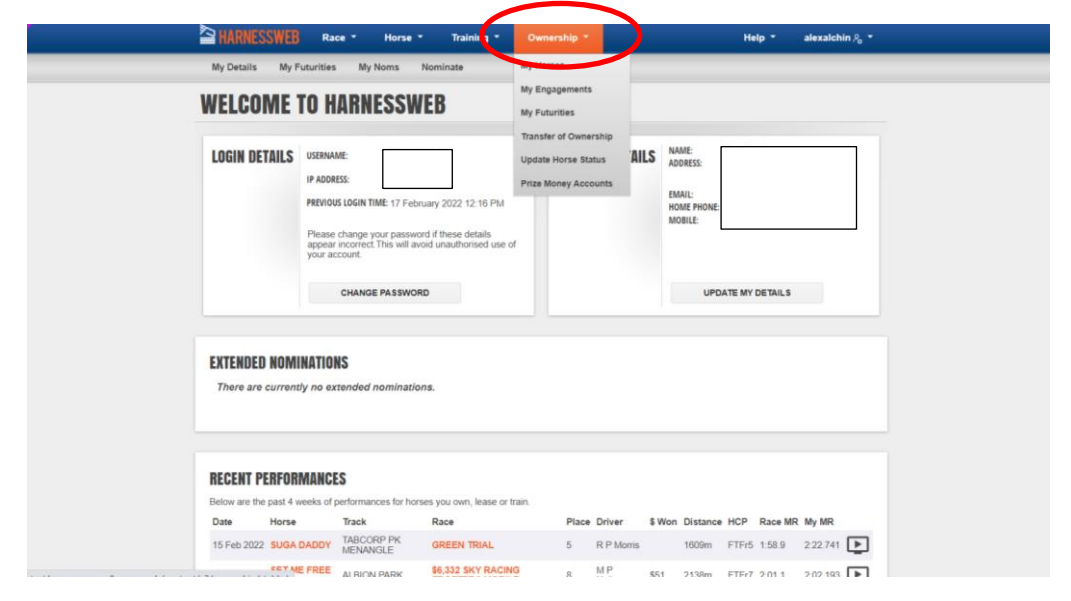

### Click on Prizemoney Accounts

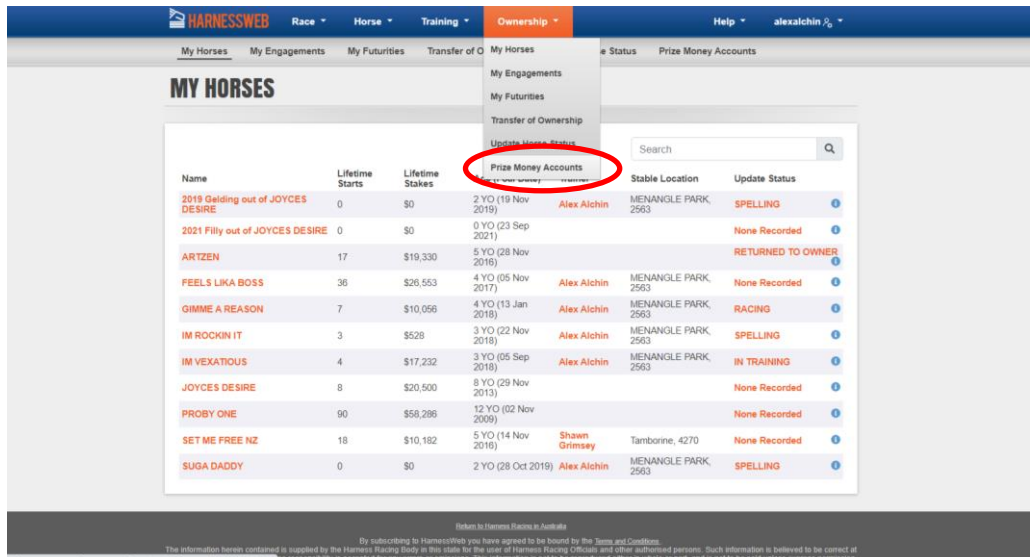

A group account will show a Split tab. You can activate one account at a time by clicking the Split tab

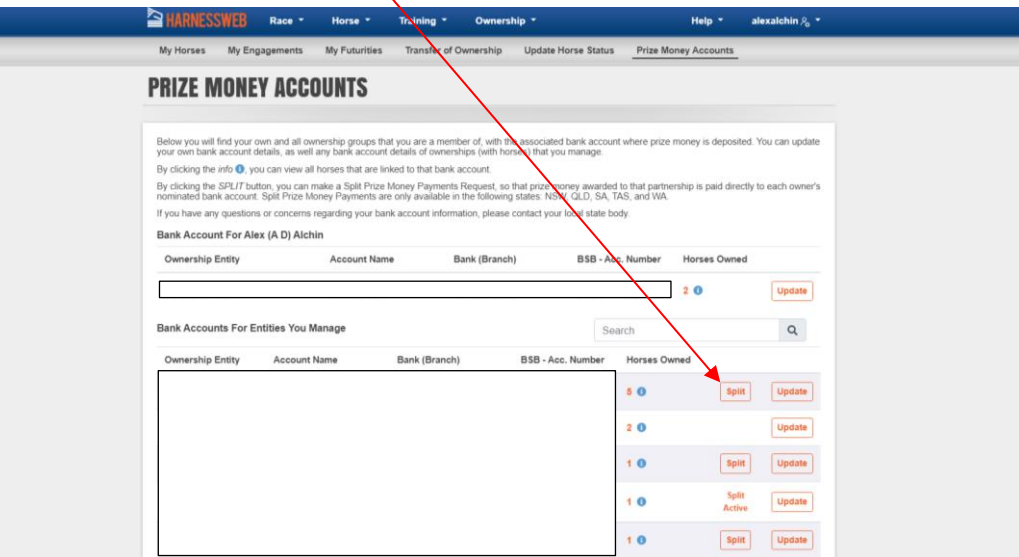

The next screen will display which will give you some information about this feature and the horse/s listed that will have the prize money split activated. Click on "Continue"

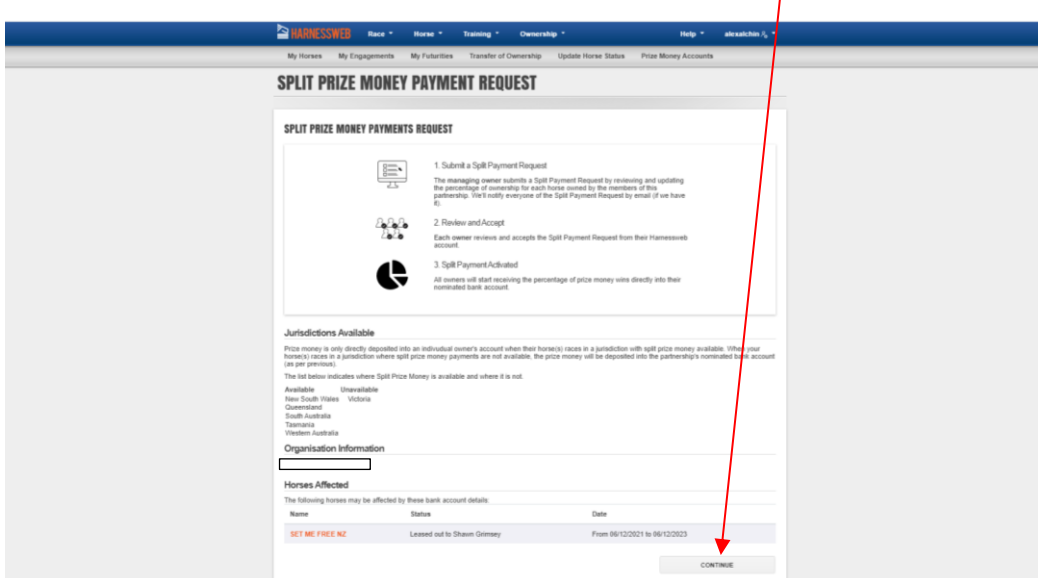

You will need to enter the correct percentage for each owner for each horse in the partnership

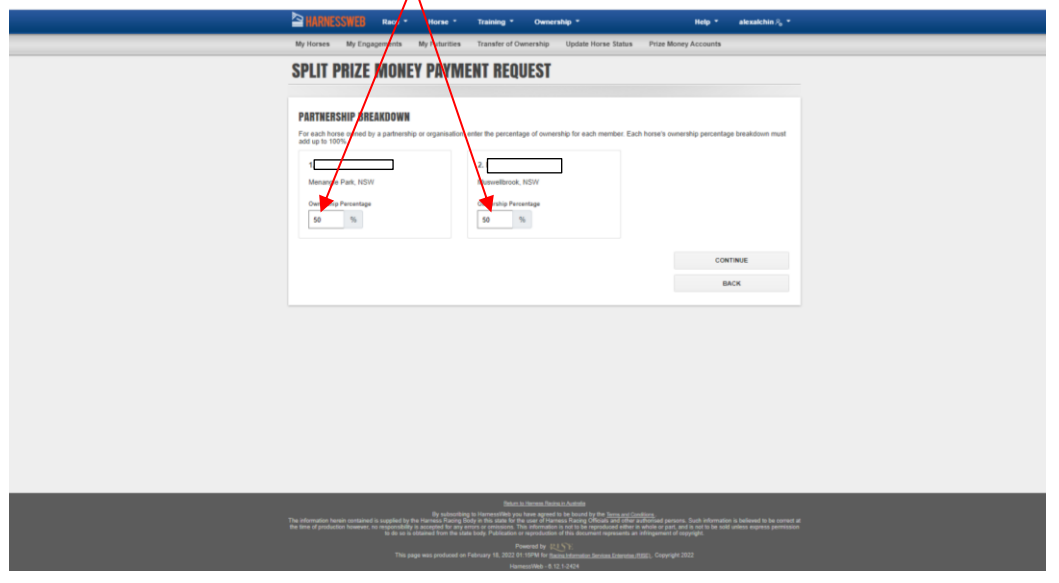

Once you have entered the correct value click on "Continue"

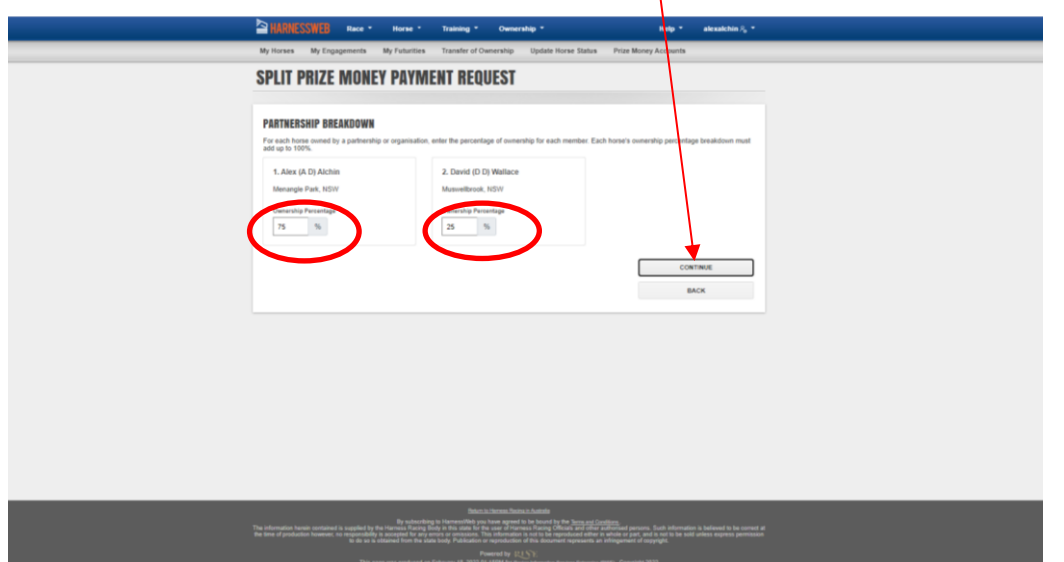

You will be prompted to update or enter bank details – If there is no change to your bank details Select "Yes" then click on "Continue"

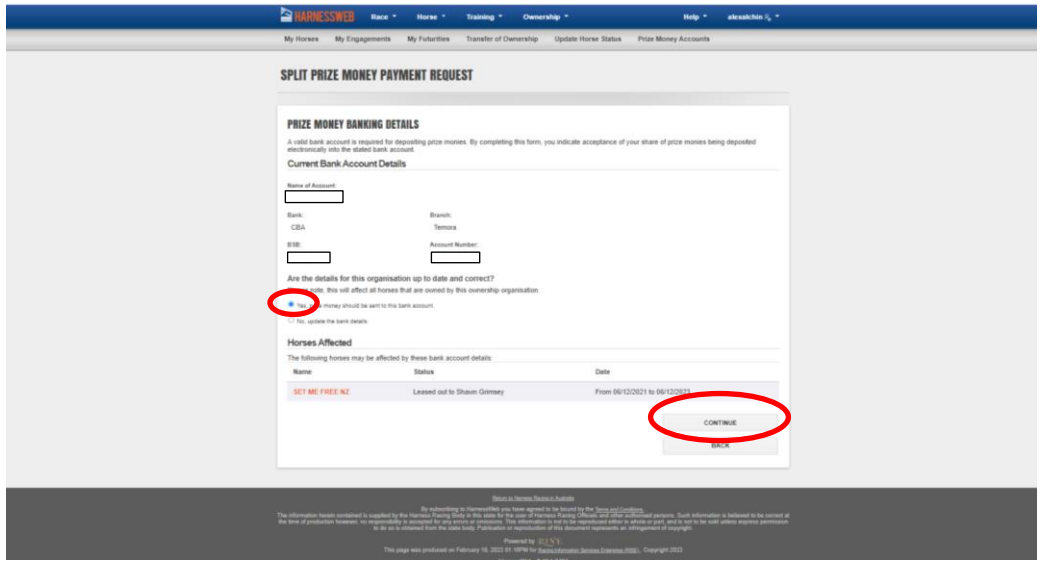

Or to update bank details click "No" and then "Continue"

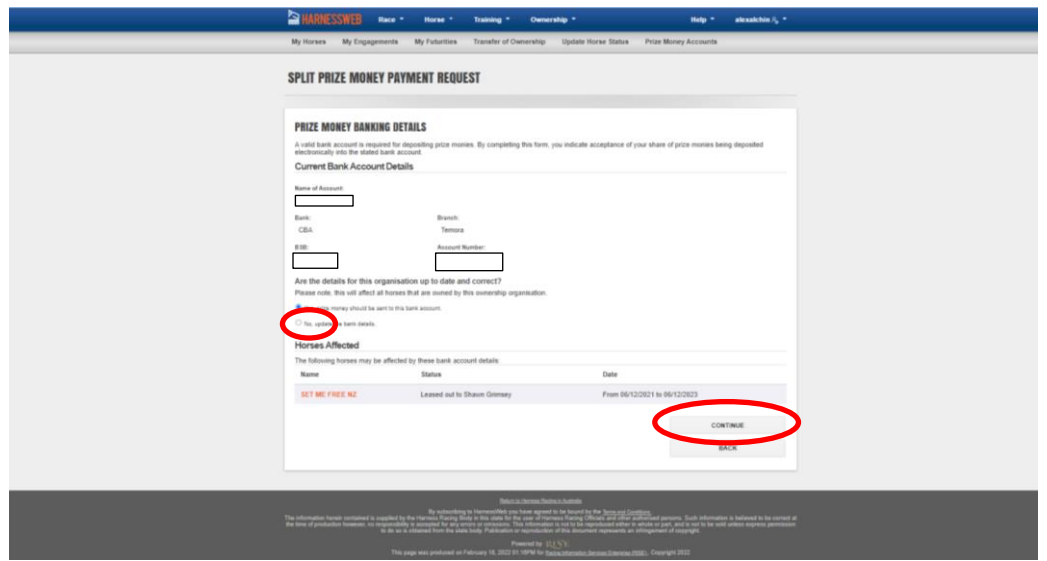

Enter the new bank details for prizemoney payments then click "Continue" Account Name I.E John Black, Bank, Branch, BSB & Account Number.

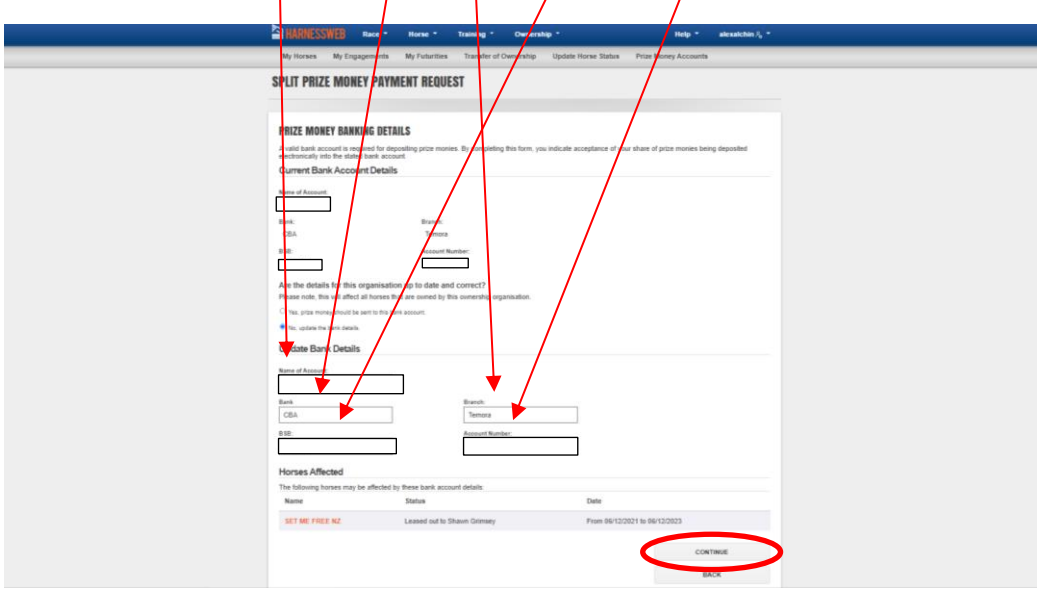

You will then be prompted to review all details. Once you are happy with what has been updated put a tick in the box and click on "Submit Request". This will then execute and email to the other owners  $\frac{1}{2}$  dvising them that they need to login to Harnessweb and accept this change.

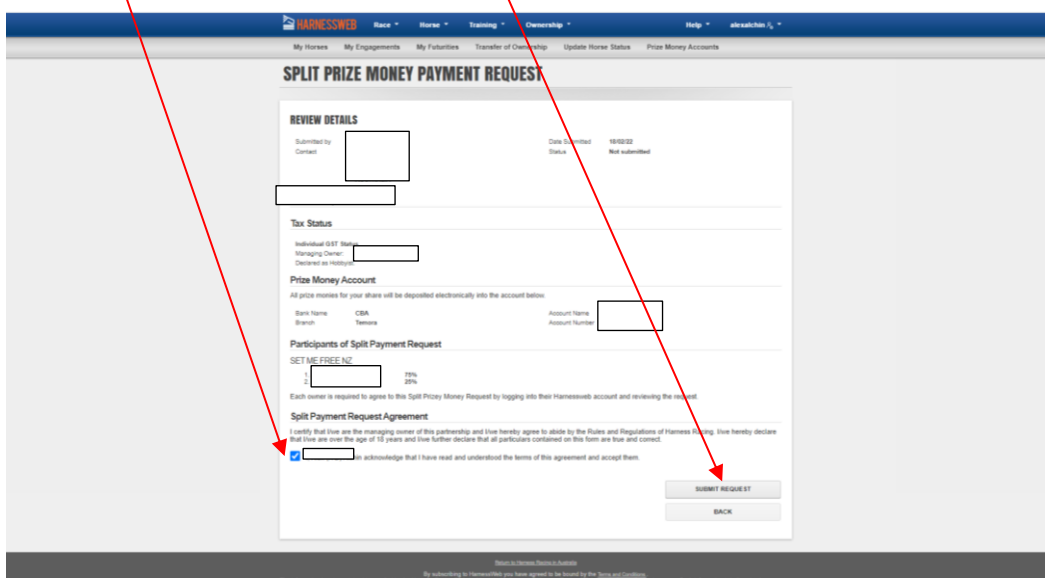

## A notice will appear advising that you have submitted a request, click on "Okay"

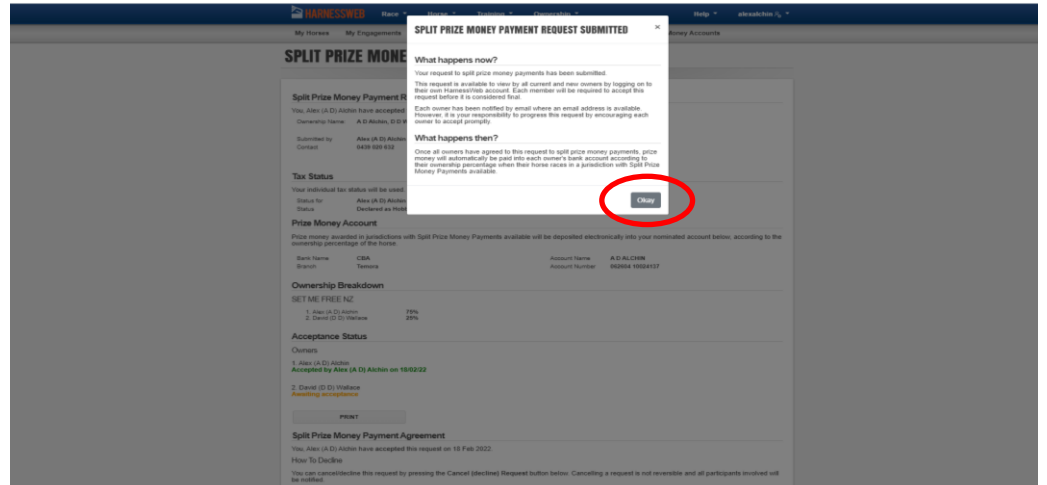

You will then return to the request screen. As the managing owner your details will change to green, the other owners will appear in yellow until the feature is fully activated. Click on "return to account". The manging owner's part has now been completed. If you made a mistake click "Cancel" and start over from the beginning.

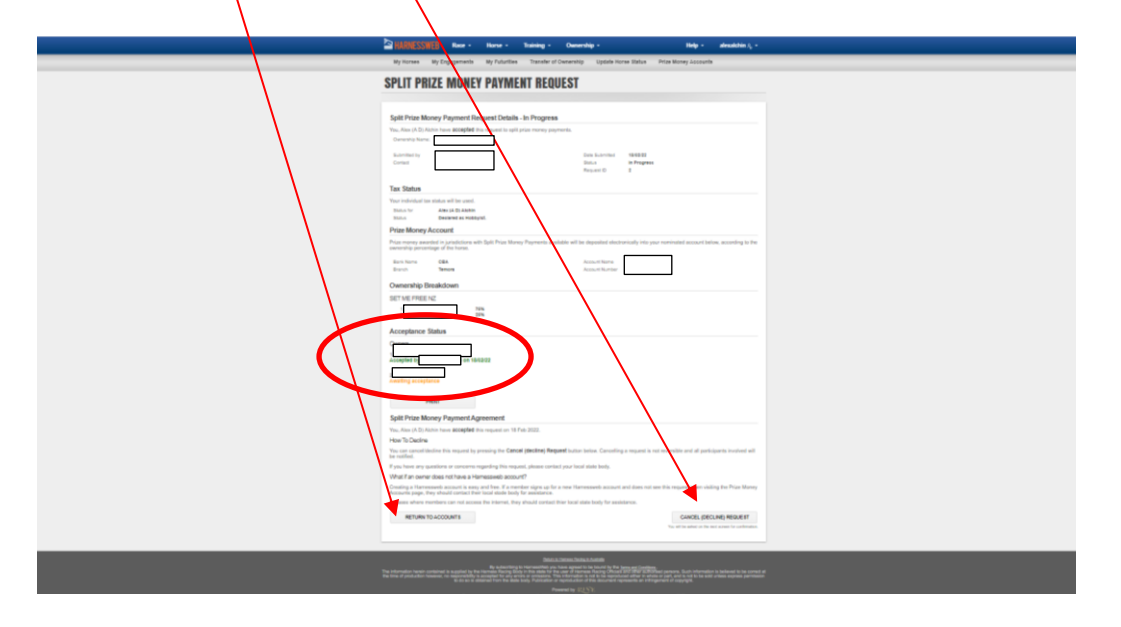

When you return to the Accounts screen there will be a note showing Split Request In Progress

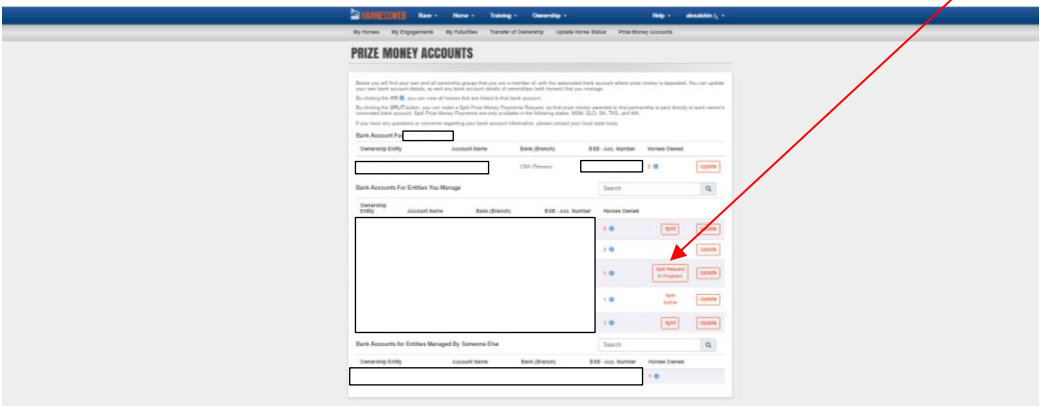

### A sample of the email that will be sent to all owners is below:

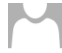

HarnessWeb Administrator <registration@hrnsw.com.au> HarnessWeb Split Prize Money Payments (New Request)

#### Date: 25/01/22

Application ID: 1

#### $\Box$

A Split Prize Money Payment request has been submitted for the organisation<br>directly to each owner's nominated bank account. You are receiving this notification as you (or an organisation you are the racing representative

#### **Review Split Payment Details**

#### What happens now?

This application is available to view by all the members of the Ownership group by logging on to their own <u>HarnessWeb</u> account. Each member will be required to accept this request before it is<br>considered final. Each membe

#### What happens then?

After all the members have accepted the request, you will start receiving the percentage of prize money wins directly into your nominated bank account when your Horse(s) race in a jurisdiction<br>where the Split Prize Money P

If you require any further assistance or if you feel this email was sent in error, please contact registration@hrnsw.com.au.

#### Regards

The HarnessWeb Team on behalf of Harness Racing New South Wales.

# Part 2 – Other Owner/s

Login to your Harnessweb account

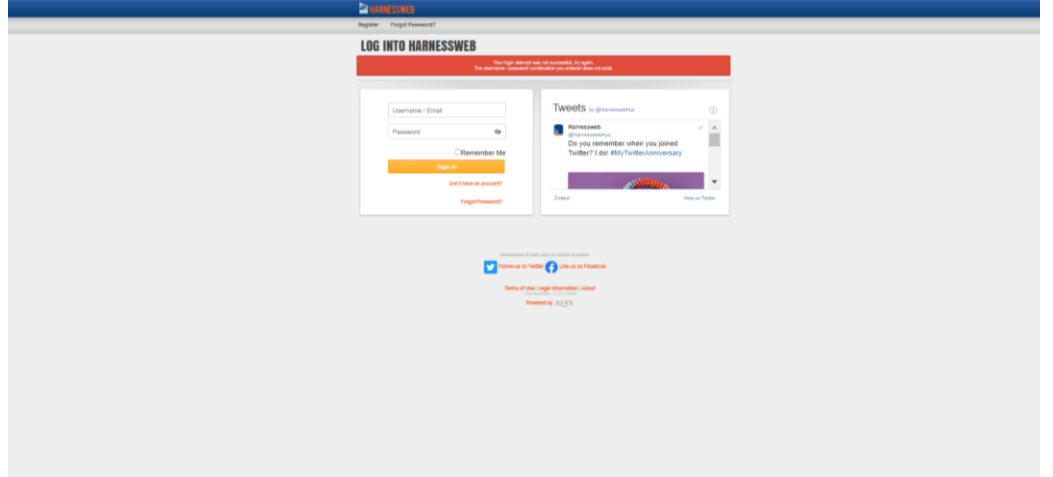

# Click on the Ownership Tab

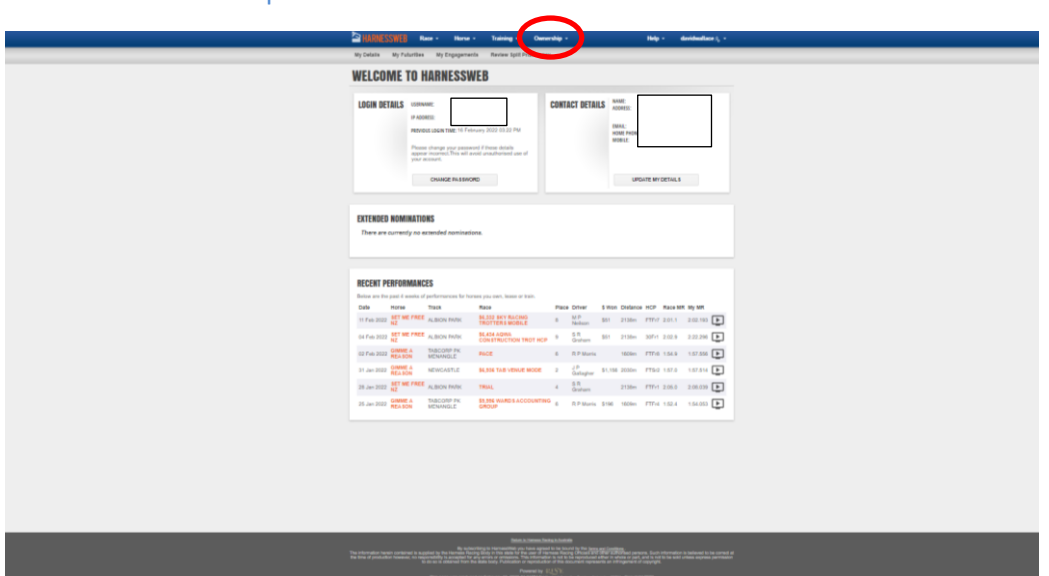

Click on Prize Money Accounts

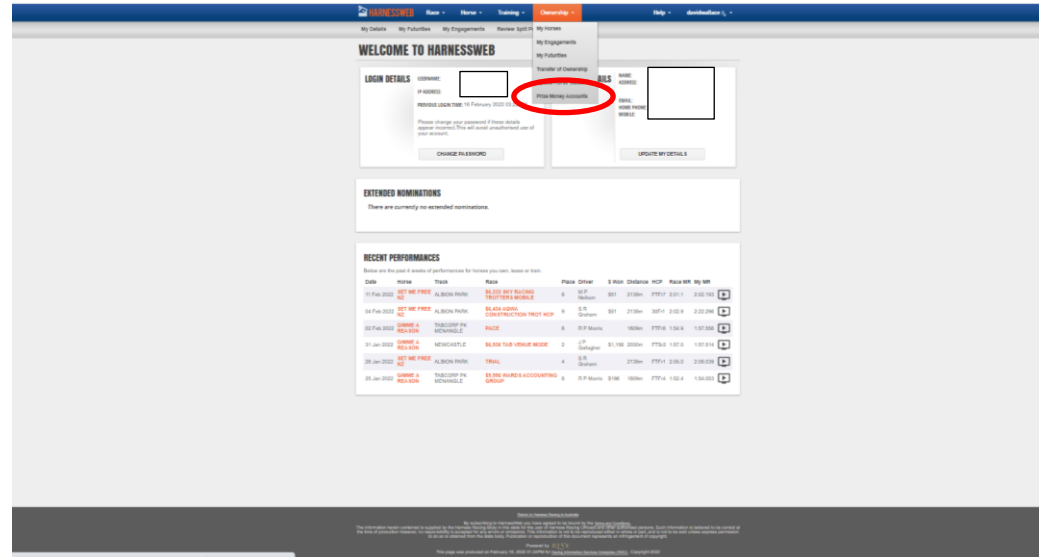

Click on "Split Requst In Progess"

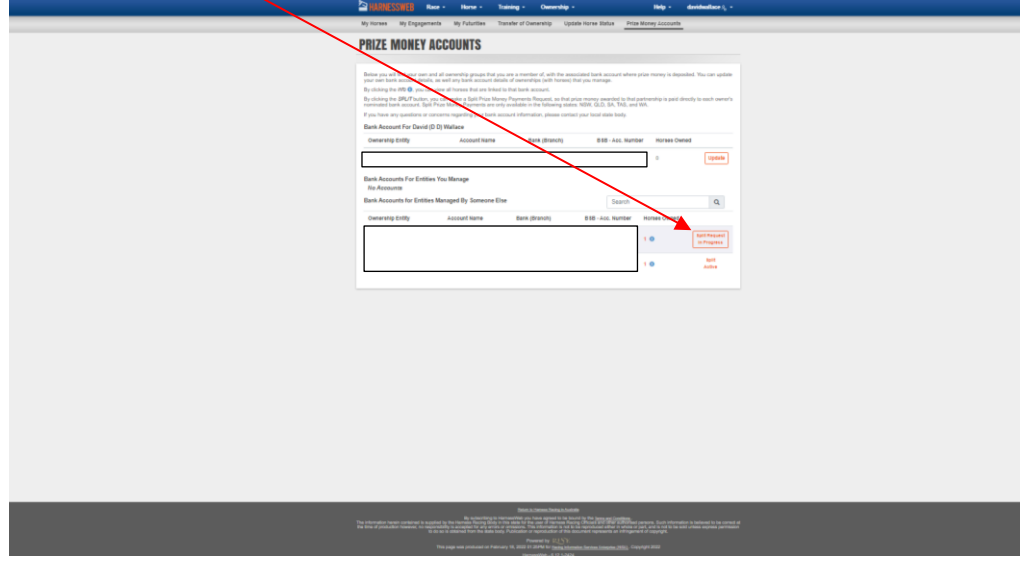

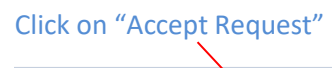

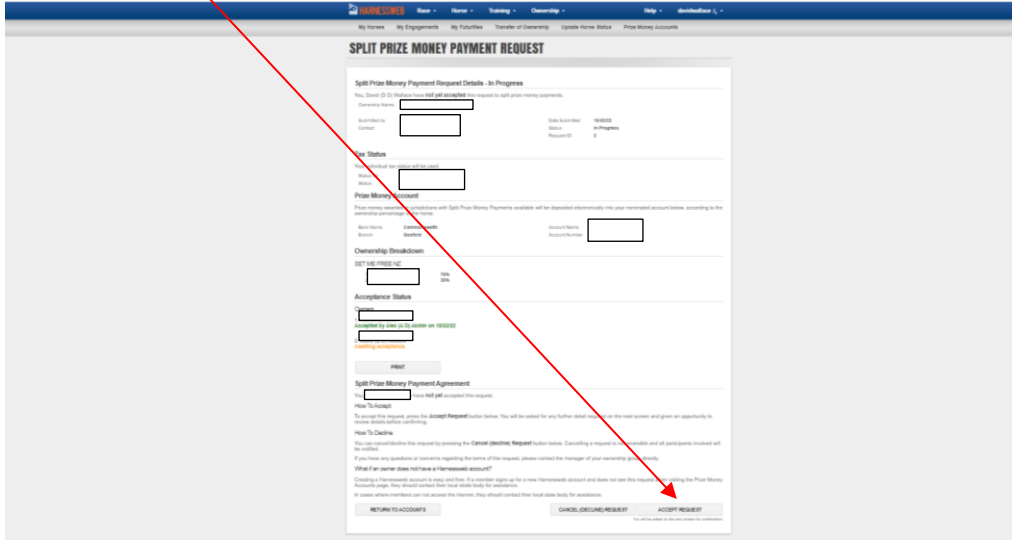

Check the percentages that were entered by the managing owner for each horse listed then click on "Continue"

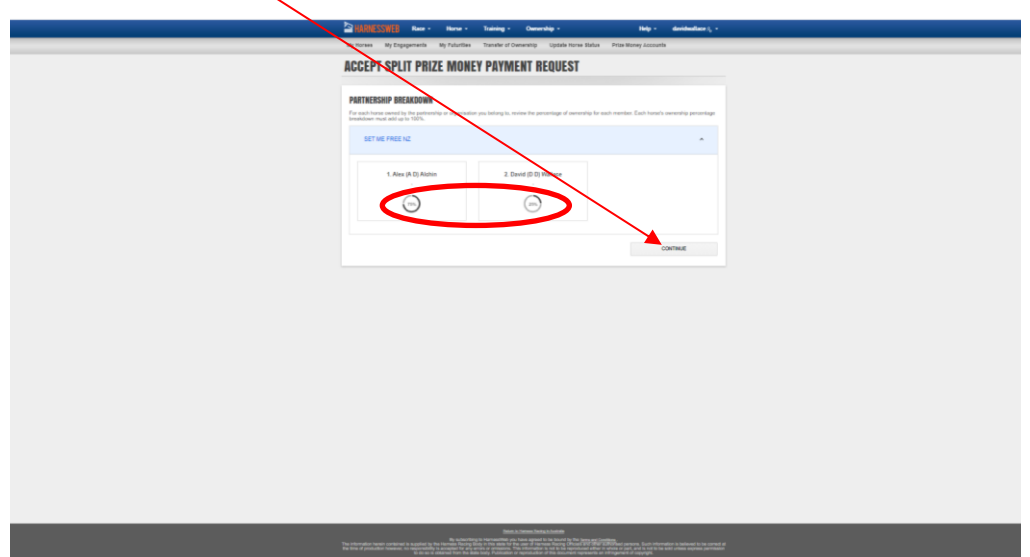

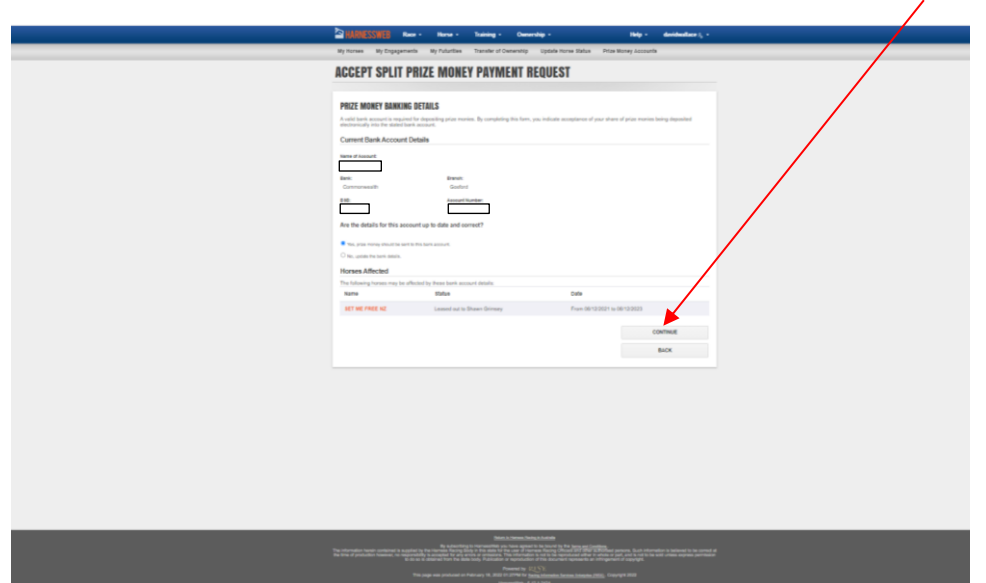

Look over all the details, If all is correct tick the box and click on "Accept Request"

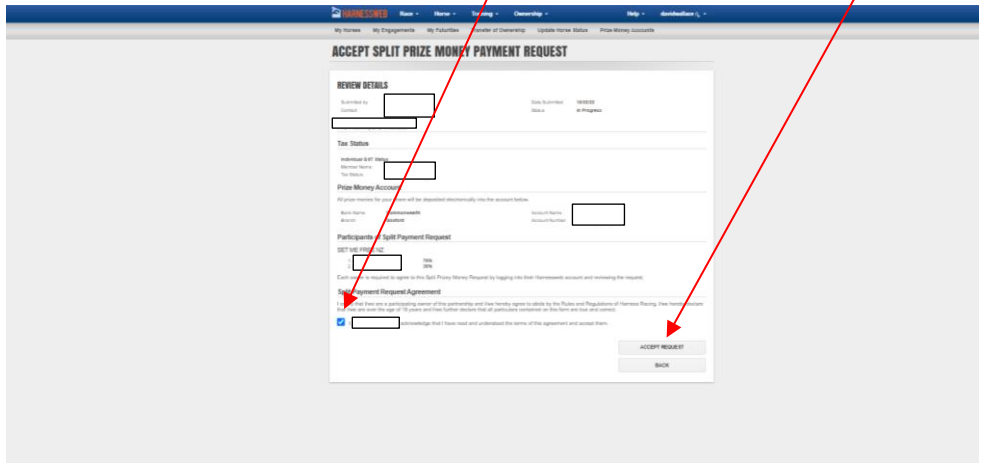

Click "Okay" to confrim acceptance of Split Prize Money Request

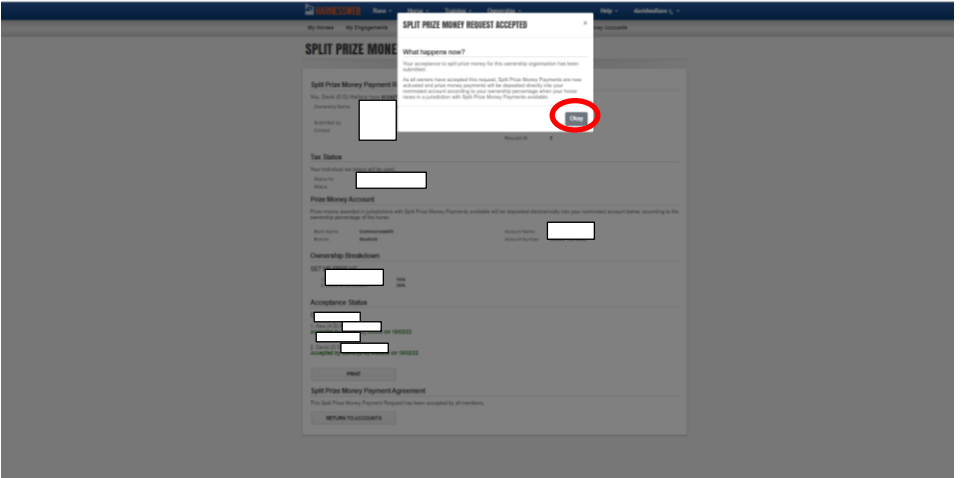

You will be prompted to confrim or update your bank details then click "Continue"

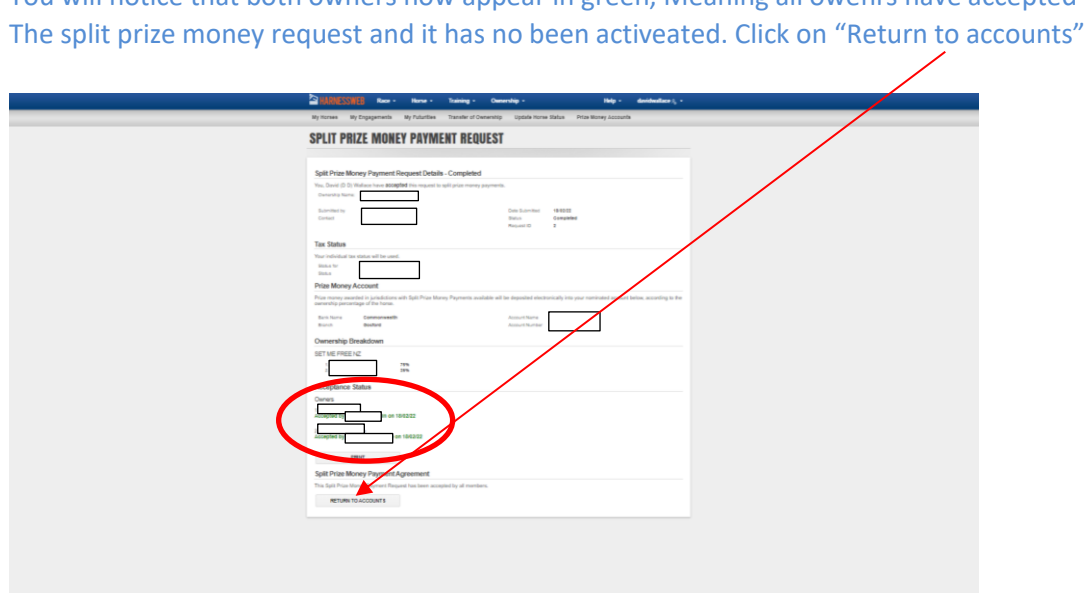

You will notice that both owners now appear in green, Meaning all owenrs have accepted

You will not see that the status is Split Active for all owners when they login to Harnessweb

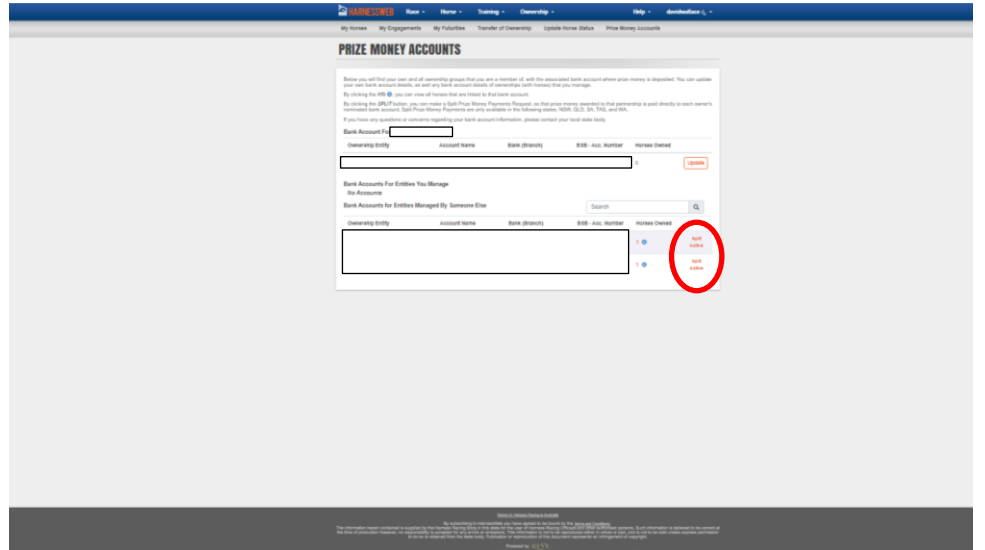

# Sample of the email sent to all owners once someone has accepted the request

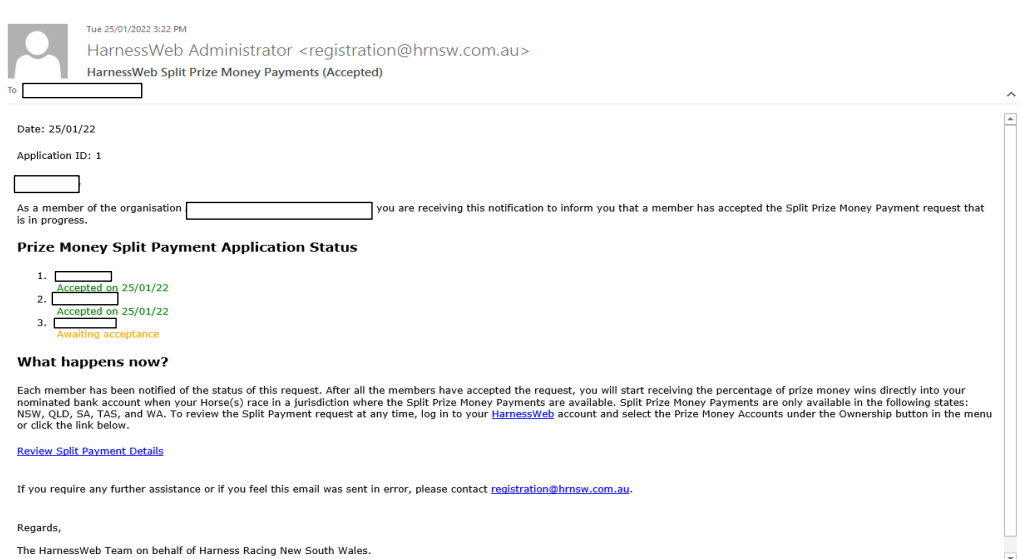

### Sample of the email sent to all owenrs once Split Prize Money has been activated

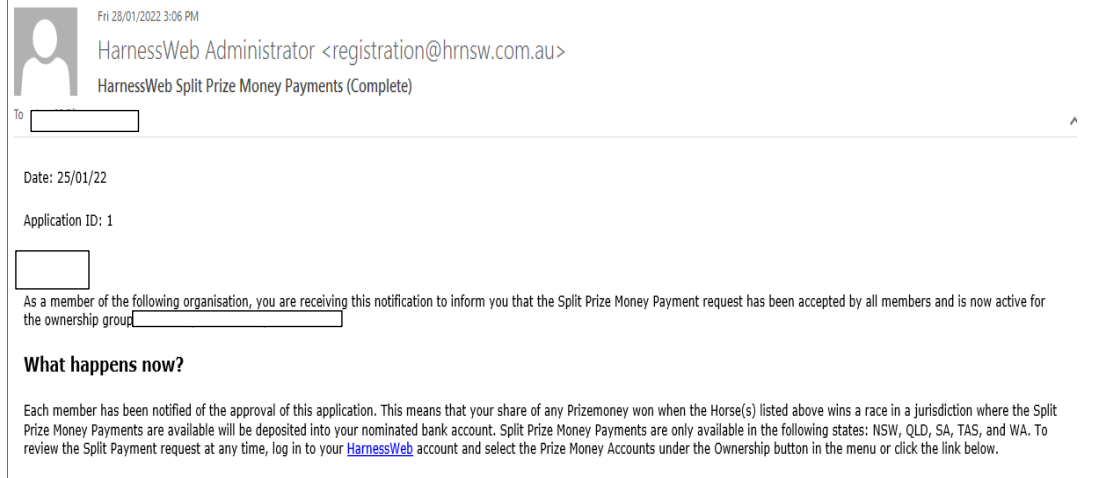

#### **Review Split Payment Details**

If you require any further assistance or if you feel this email was sent in error, please contact registration@hrnsw.com.au.

Regards,

The HarnessWeb Team on behalf of Harness Racing New South Wales.